## Downloading your Stat to your Cache Page.

• To get your **Cache Stats** to your **GC Public Profile** you first need to make sure that you have all the **right setting setup in GSAK**.

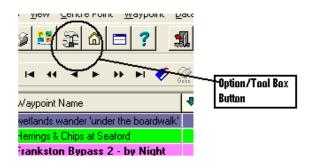

• Click on the Options/Tool Box Tab you Should see the screen that you which Should be General Tab if not Click on the General Tab & check that your User ID is correct.

See Screen shot below for example.

(Note: I have used me Details in the examples so don't use these numbers as you won't get the result you are looking to achieve )

| rri       | Options                                                                                                    |
|-----------|----------------------------------------------------------------------------------------------------|
| I         | General HTML Locations Display Abbreviations Keyboard shortcu                                               |
| n<br>af   | Default action when you double click on a waypoint                                                          |
| 20<br>8,  | Open waypoint URL                                                                                           |
| Ba<br>Lii | Method for matching placed (hidden) and found eaches<br>C Exact match C Wild card match O Winer ID# C RegEx |
| əf        | (1338349)                                                                                                   |
| )0        | Application data<br>User/Owner ID:                                                                          |

This is the best way to get the best results when you export your stats. **Your User ID**: can also be found on any of the caches you have Hidden. See example below.

| Edit Current Y | Waypoint                                        |
|----------------|-------------------------------------------------|
|                |                                                 |
| Waypoint Code  | GC1J9WG                                         |
| Name           | Peninsula Border Line TB & GC Lounge Spell Chec |
| Country        | Australia                                       |
| State          | VIC County                                      |
| Туре           | Traditional 🔽 Container Large 🗨 Lock 🗌 (Sto     |
| Owner Name     | Rigger64 Owner ID 1338349 First to              |
|                |                                                 |
|                | User/Owner ID:                                  |

• Ok now You have set your **User ID**: (Not Mine from the examples) you can now exit this screen.

Now **Click** The **Macro Tab** on the **Tool Bar**. (See example's below.)

| 6 | GSAK 7.6.                                                                                                    | 2.45              | DataBa          | ase: Found           | (Registe         | red to:          |             |                  |                |    |
|---|----------------------------------------------------------------------------------------------------|-------------------|-----------------|----------------------|------------------|------------------|-------------|------------------|----------------|----|
| E | ile <u>S</u> earch <u>L</u>                                                                                                    | <u>J</u> ser Flag | is <u>V</u> iew | <u>C</u> entre Point | <u>W</u> aypoint | <u>D</u> atabase | <u>G</u> PS | <u>Macro</u> Toc | ls <u>H</u> el | þ  |
| ( | ž 🛕                                                                                                    | ×                 | چ 😂             | ) 🖧 🛣                | □ ?              | 1 🗐              | <u> </u>    | $\checkmark$     |                |    |
| Ĉ | ock First Code Search     Split screen for       Column     Image: Additional screen for       Image: Additional screen for     Full display |                   |                 |                      |                  |                  |             |                  |                |    |
|   | Code                                                                                                    | Ø                 | Waypoin         | it Name              |                  | 🗣 Kms            | Brg         | Container        | Diff           | Τe |
| Þ | GC1D0TE                                                                                                    | Ø                 | wetlands        | wander 'under        | the boardwa      | lk' 1.86         | N           | Regular          | 2.0            |    |
|   | GC1T4X6                                                                                                    |                   |                 | & Chips at Sea       | ford             | 2.27             | NW          | Small            | 4.0            |    |

After you have **Clicked** on the **Macro Tab** on the tool bar you will see the **Run/Manage Marco** from the **Macro Tab Click on the Run/Manage** from the Drop down Menu. (See example below).

| (Registere                | d to:   |          | ,                                     | _        |        |        |        |              |                   |
|---------------------------|---------|----------|---------------------------------------|----------|--------|--------|--------|--------------|-------------------|
| <u>W</u> aypoint <u>D</u> | atabase | GP\$     | <u>M</u> acro <u>T</u> oo             | ls Help  | )      |        |        |              |                   |
| : ?                       | 1 🗐     | <u>_</u> | <u>R</u> un/Mana<br><u>E</u> dit/Crea |          |        | Ctrl   | +M     |              |                   |
| • 🖬 🋷 💡                   | Nam     | e Sear   | Button Co<br>Add Butto                | on to To |        |        |        | ēdfilter     | Run/Manage Button |
|                           | 🖶 Kms   | Brg      | <u>C</u> olor Pick<br>Clear Mac       |          | Colors |        |        | Longitude    |                   |
| ne boardwalk'             | 1.86    | N        | -<br>C <u>o</u> de Bina               | ary File |        |        |        | E145° 08.134 |                   |
| rd                        | 2.27    | NW .     | Eorm Des                              | ign      |        |        |        | E145° 07.539 |                   |
| by Night                  | 2.39    | E        | <u>M</u> acro Bul                     | ttons    |        |        | •      | E145* 09.84  |                   |
|                           | 2.77    | E        | <u>H</u> elp                          |          |        |        |        | E145° 10.142 |                   |
| er "hollow,holld          | 2.78    | N        | Micro                                 | - 2.0    | 1.5    | 538° ( | J5.8Z1 | E145° 08.561 |                   |
|                           | 3.23    | SW       | Regular                               | 1.0      | 2.0    | S38° ( | 08.877 | E145° 07.298 |                   |
|                           | 3.27    | NE       | Small                                 | 1.5      | 1.5    | S38° ( | 06.610 | E145° 10.307 |                   |
|                           | 3.39    | S        | Micro                                 | 3.0      | 1.5    | S38° ( | 09.129 | E145° 08.393 |                   |
|                           |         |          |                                       |          |        |        |        |              |                   |

• Now once you have **Clicked** on this **Menu** the Macro Library should now open (See example below.) The Macro you want is **FindStatsGen3.gsk**.

| ' | nstalled Macros   Other  <br>Online Macro Index | Search Clear                                                                                                    |            |                    |
|---|-------------------------------------------------|----------------------------------------------------------------------------------------------------|------------|--------------------|
|   | Double click or press "Enter" or                | n any macro to run it (right click to "edit")                                                                                                    |            | Mac                |
| Γ | 🕈 Macro File                                    | Description                                                                                                    | Version    | File Date          |
|   | CacherFinds.GSK                                 | Determine which caches have been found by a cacher in your databa                                                                                                    | 2.34       | 22/12/2008 13:34:0 |
|   | CachesAlongARoute.gsk                           | Filter your database for Caches along a Route                                                                                                    | 1.0        | 22/12/2008 13:34:3 |
| 1 | CacheSeries.gsk                                 | Search for cache series                                                                                                    | 1.1        | 22/12/2008 13:34:4 |
|   | Colorize.gsk                                    | colorizes the entire row for each distinct cache category/type                                                                                                    | 1.2 (Updat | 29/10/2009 15:16:3 |
|   | CommonFounds.gsk                                | Makro shows caches found on the same day up to 4 Cacher                                                                                                    | 1.0        | 22/12/2008 13:34:5 |
| 1 | finder_count.gsk                                | find count list and matrix for database                                                                                                    | 2.0        | 10/10/2009 00:36:5 |
|   | Finds_By_Owner.txt                              | Determine the number of finds you've made by owner                                                                                                    | 3.3        | 22/12/2008 13:35:1 |
|   | FinasByAMonth.gsk                               | Filter for all finds in a given month regardless of year                                                                                                    | 1.0        | 22/12/2008 13:35:3 |
| n | FindStatGen3.gsk                                | Find Statistics Generator (3.5)                                                                                                    | 3.5.15     | 26/04/2009 14:46:5 |
|   | FoundOnDate.gsk                                 | Search for caches found on a particular month and date                                                                                                    | 1.1        | 22/12/2008 13:30:  |
|   | Genopic - Chatrada                              | Generate and Upload stats to GC.com                                                                                                    | 1.51       | 20/08/2009 22:35:  |
|   | GeoCalcV2P03.gsk                                | Coordinate conversion, projection, and distance calculation                                                                                                    | 2.0P03     | 22/12/2008 13:35:5 |
| ſ | C-10-000                                        | where we are a second of the second states and the formation of the second states of the second states of the seco | 10         | 10/10/2000 00.52.5 |

• After you have **Clicked** on the **Run tab** the Macro will start running. (See example below this Screen you will need to Click on the options Tab to set the macro to run the same every time you run it)

| 3.23 SW Regular 1.0 2.0 S38* 08.877 E145* 07.298 | / |           |
|--------------------------------------------------|---|-----------|
| 7 'Find' Statistics HTML Export                  | 2 |           |
| 'Find' Statistics HTML Export                    |   |           |
| Setting Group: 1                                 | 7 |           |
| Click anywhere on the form to cancel auto-run    |   |           |
| Run date: 24/11/2009 🗾                           |   |           |
| OK Cancel Options Help                           |   | first Run |
| Check for updates V3.5.15                        | Ī |           |
| 5.66 SW Micro 1.0 1.5 S38* 09.743 E145* 05.904   | 7 |           |

• Now that you have **Clicked** on the **Option's Tab** the next screen you will see will be the setting Screen these setting are the setting I use & they seam to work well for me.

| 1   | Find Statistics HTML Export                                                                                                    | Options          |             |      | ×                                                                      |
|-----|----------------------------------------------------------------------------------------------------|------------------|-------------|------|------------------------------------------------------------------------|
| ~   | 'Find' Statistics HT                                                                                                    | ML Expo          | ort         |      | Your User Hame                                                         |
| 4   | Found caches Database                                                                                                    | Found            | •           | OK?  | User Geocaching Name Rigger64                                          |
|     | Placed caches Database<br>Include Own Finds in Placed?                                                                                                    | Owned            | ▼<br>Sorts? | Edit | Show years in descending order?                                        |
|     | Milestone separation<br>Use current sort order for milestone:                                                                                                    | 50<br>\$?        | Types?      | Edit | Shaded bars Use shaded bars?  Shaded bar image source Local C Remote • |
| ^ ^ | (Normally leave unchecked) FTF separation 'Home' Location name                                                                                                    | 1<br>Home        |             |      | (Select Remote for GC Profile)                                         |
|     | Style color<br>Language                                                                                                    | Green<br>English | •           |      | Notes Numbers Special Maps Section Order                               |
|     | Exclude Locationless?<br>Show Difficulty/Terrain Chart?<br>Show Cumulative Finds Chart?<br>Use Pie Charts?<br>Auto-Run macro next time (with de<br>Center Output? | lay)             |             |      | Setting Group                                                          |
|     |                                                                                                    |                  | ОК          |      | Cancel Help                                                            |

- Once you have set these setting to your requirements then you can start change to change the rest of the setting to suit your requirements. Here are some more setting that you might want to change take a look at the next few screens.
- This Screen is to setup the order in which the **HTML** will be displayed.

| c:\gsak\macros\FindStatGen3.gsk             |        |                                             |                                                                                           | $\mathbf{X}$ |
|---------------------------------------------|--------|---------------------------------------------|-------------------------------------------------------------------------------------------|--------------|
|                                             | Fin    | dStatGen Section Order - Grou               | ıр 1                                                                                      |              |
| 1<br>Finds by Month<br>Enabled              | +      | 10<br>Australian map +<br>Enabled           | 19-<br>Other Maps +<br>Disabled ·                                                         |              |
| 2<br>Milestones<br>Enabled                  | +      | 11<br>World map +<br>Disabled ·             | 20     21       Bearing *     +       Enabled     -                                       |              |
| 3<br>Distance from Hom.+<br>Enabled Enabled |        | 12       Days of the week * +       Enabled | 22     23       Year Cache Placed **     Finds To Today * *       Enabled *     Enabled * | ]            |
| 5<br>Diff/Terr<br>Enabled                   | +      | 14<br>Notes +<br>Enabled ·                  | 24<br>Notes B<br>Disabled                                                                 | -            |
| 6<br>Owner<br>Enabled                       | +<br>• | 15<br>FTFs +<br>Enabled                     | 25<br>Finds by Found Date •<br>Disabled •                                                 |              |
| 7<br>US State map<br>Disabled               | +<br>• | 16<br>Special +<br>Enabled ·                | ]                                                                                         |              |
| 8<br>Canadian Province map<br>Disabled      | +<br>- | 0ther statistics +<br>Enabled               |                                                                                           |              |
| 9<br>European map<br>Disabled               | +      | 18<br>Placed +<br>Disabled •                |                                                                                           |              |
|                                             | ( 62 5 | OK Cance                                    |                                                                                           |              |

• Here is the Numbers Options settings Screen.

| c:\gsak\macros\FindStatGer | n3.gsk 🛛 🔀 |
|----------------------------|------------|
| Some Nun                   | nbers      |
| Totals:                    |            |
| Consecutive:               | V          |
| Best Time Periods:         | V          |
| Fastest:                   | <b>V</b>   |
| Total Distance:            |            |
| Closest/Furthest:          |            |
| Closest displayed:         | 15         |
| Lat/Lon Extremes:          |            |
| Centroid:                  | V          |
| Oldest/Youngest:           | <b>V</b>   |
| Archived:                  | <b>V</b>   |
| FTFs:                      | <b>V</b>   |
| Logs:                      |            |
| ОК                         | Cancel     |

## • Here is your Special Caches Screen.

| -                      |                   |                                              | Marile Search                                      | Juliusciech turnat          | Jeleur a saveu fille                    |                                                          |                                                                                                    | adons       |
|------------------------|-------------------|----------------------------------------------|----------------------------------------------------|-----------------------------|-----------------------------------------|----------------------------------------------------------|----------------------------------------------------------------------------------------------------|-------------|
| c:\gs                  | ak\ma             | cros\FindStatGen3                            | .gsk                                               |                             |                                         |                                                          |                                                                                                    |             |
| 1.                     |                   |                                              | Sp                                                 | ecial Cach                  | es                                      |                                                          |                                                                                                    |             |
| e kvæ e e hk o e k k k | 200<br>250<br>300 | Trad<br>Trad<br>Trad<br>Trad<br>Trad<br>Trad | GC19M43 Wa<br>GCJQ47 R:<br>GC1C0VD Si<br>GCM481 G0 | akey Wakey Ri:<br>iver Bend | se & Š This<br>This<br>e 2 This<br>This | is my 100th<br>is my 200th<br>is my 250th<br>is my 300th | ache Found on<br>Cache Found o<br>Cache Found o<br>Cache Found o<br>Cache Found o<br>Cache Found o | n<br>n<br>n |
| 4 E e sica e a E s     | Edit :<br>#<br>Se | Special Caches<br>Type                       | Code<br>/<br>(HEAD for sub-bes                     | Description                 |                                         |                                                          |                                                                                                    | -           |
| ē<br>E                 |                   |                                              | Add/E                                              | Edit                        | Delete                                  |                                                          | Spell check                                                                                        |             |
| Š                      |                   |                                              | Cano                                               | el                          | ОК                                      |                                                          |                                                                                                    |             |

- As you set these setting **Click** on the **Ok** to set the settings as you Click on the **OK** tab it will take you back to the main settings Screen. Once all the settings are to you requirements Click on the Save Tab on the Main screen to save the settings that you have just setup. Now it's time to run the Macro.
- Now Click on the **OK** Tab on the main Settings Screen & the Macro will start running. During the next few Slides you see the next few steps to getting Your Stats onto your Profile Page.
- The next screen you will see will be the First Step of the **HTML** page of your Stats.

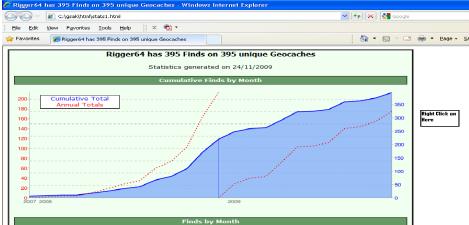

• Once you have this screen up you need to **Right Click on the Blank part next to your Stats page** This will bring up a new Menu from this Menu you need to then **Click on View Source**. (See example below)

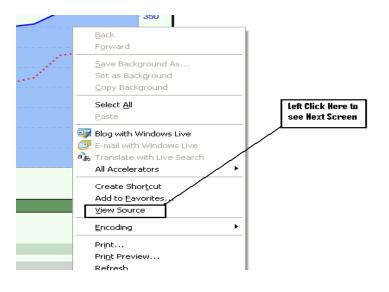

• Now that you have **Clicked** on **View Source** the next Screen you will see will be the **HTML** coding that will need to be copied to your profile page. (See example below)

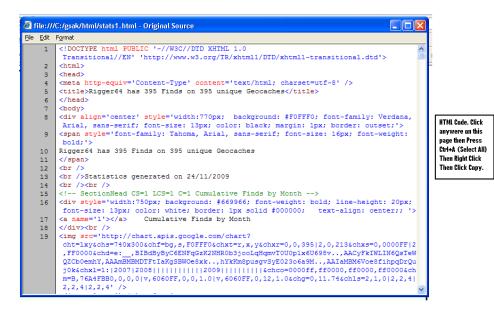

 Now that you have the HTML Code you need to copy this by Right Clicking then selecting Copy. or Pressing Ctrl+A. Anywhere within the Coding. (See example Below)

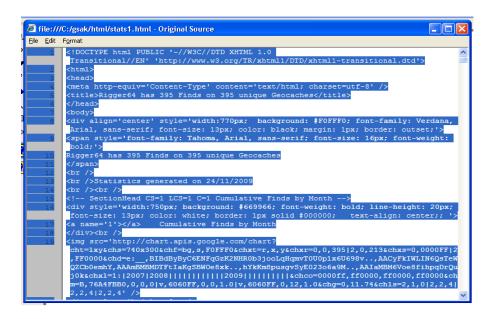

Once you have Copied All of the coding this window can now be closed as we no longer need this window.
 Now you need to open you GC Profile page by Clicking on your name on you GC Page. (See example below)

| Hello Rigger64 | !                                                                    |                                          |
|----------------|----------------------------------------------------------------------|------------------------------------------|
| 25             | Premium Member<br>Member Since: 11/3/2007<br>Reneval Date: 3/29/2010 | Clich here to go go<br>your Profile Page |
| RO             | Caches Found: 395<br>Caches Hidden: 48                               |                                          |
|                | My Profile   Log Out                                                 |                                          |
|                |                                                                      |                                          |

• Once you have Clicked on the part it will take you to your Profile so that you can editing can begin on your page. (See example below)

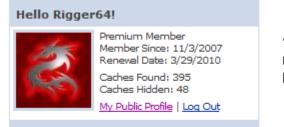

]

Then Click to go to Your Public Profile.

Now that you have Clicked on the <u>My Public Profile</u> this will now take you to your Profile page that can now be Edited. (See example below)
 <sup>C</sup> Geocaching.com - Windows Internet Explorer

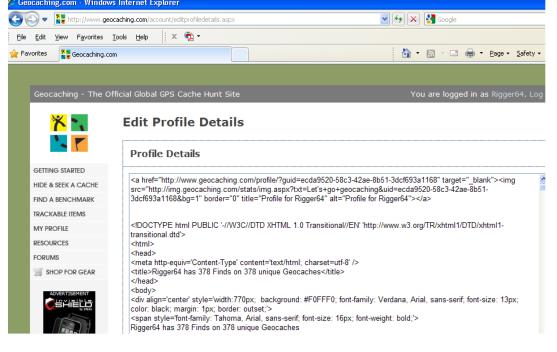

• Now highlight all the data that will need to be changed & only the Data that needs to be changed you will notice that some of my data has not been highlighted as this will not be getting deleted as it is the little banner that sits above the stats page. (See example below)

## **Edit Profile Details**

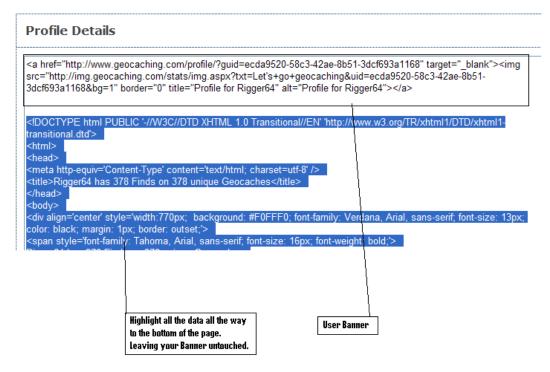

 Now that you have Highlighted all the Data that you want to delete press the Backspace Key on your keyboard this will delete all the highlighted data so now you should have an all but blank dialog box/page. (See example below)
 Edit Profile Details

| Profi   | le Details                                                                                                    |
|---------|----------------------------------------------------------------------------------------------------|
| src="ht | ="http://www.geocaching.com/profile/?guid=ecda9520-58c3-42ae-8b51-3dcf693a1168" target="_blank"> <img<br>tp://img.geocaching.com/stats/img.aspx?txt=Let's+go+geocaching&amp;uid=ecda9520-58c3-42ae-8b51-<br/>3a1168&amp;bg=1" border="0" title="Profile for Rigger64" alt="Profile for Rigger64"&gt;</img<br> |
|         | Profile page with all the data Deleted.                                                                                                    |

Now that you have deleted all the old data you can now insert the new data that you copied from the HTML page before. By Right Clicking on any part of the page & selecting Paste or Ctrl+V. (were nearly there)(See example below)

## **Edit Profile Details**

| Profile Details                                                                                                    |
|----------------------------------------------------------------------------------------------------|
| <a href="http://www.geocaching.com/profile/?guid=ecda9520-58c3-42ae-8b51-3dcf693a1168" target="_blank"><img<br>src="http://img.geocaching.com/stats/img.aspx?txt=Let's+go+geocaching&amp;uid=ecda9520-58c3-42ae-8b51-<br/>3dcf693a1168&amp;bg=1" border="0" title="Profile for Rigger64" alt="Profile for Rigger64"&gt;</img<br></a>        |
| <idoctype '-="" 'http:="" 1.0="" dtd="" en'="" html="" public="" tr="" transitional="" w3c="" www.w3.org="" xhtml="" xhtml1="" xhtml1-<br="">transitional.dtd'&gt;<br/><html><br/><head></head></html></idoctype>                                                                                                    |
| <pre><meta content="text/html; charset=utf-8" http-equiv="Content-Type"/> <title>Rigger64 has 378 Finds on 378 unique Geocaches</title>  <body></body></pre>                                                                                                    |
| <div align="center" style="width:770px; background: #F0FFF0; font-family: Verdana, Arial, sans-serif; font-size: 13px;&lt;br&gt;color: black; margin: 1px; border: outset;"><br/><span style="font-family: Tahoma, Arial, sans-serif; font-size: 16px; font-weight: bold;"><br/>Rigger64 has 378 Finds on 378 unique Geocaches</span></div> |

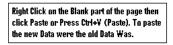

• Ok now were almost there Now all you need to do is **Click** on the **Save Changes Tab.** 

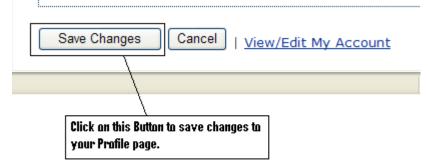

- That's it Were all done Now go checkout your Public Profile.
- Here are some Keyboard Shortcut for you.
- By Pressing & holding Ctrl key the letter you will be able to access the shortcut when you see the Ctrl+(the letter). It means to press & hold the Ctrl key the tap the Letter that corresponds to the Shortcut you want.
- Ctrl+A = Select All
- Ctrl+C = Copy
- Ctrl+X = Cut
- Ctrl+V = Paste